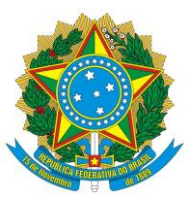

Ministério da Educação Instituto Federal de Educação, Ciência e Tecnologia de São Paulo

#### **Aviso de convocação para prova de desempenho didático-pedagógica**

**Edital 369/2020, de 30/09/2020, publicado no DOU de 02/10/2020**

O Diretor Geral em Exercício do Câmpus São José dos Campos torna público o resultado dos recursos, a data, o horário e o link dos candidatos para a realização da Prova Didático-pedagógica.

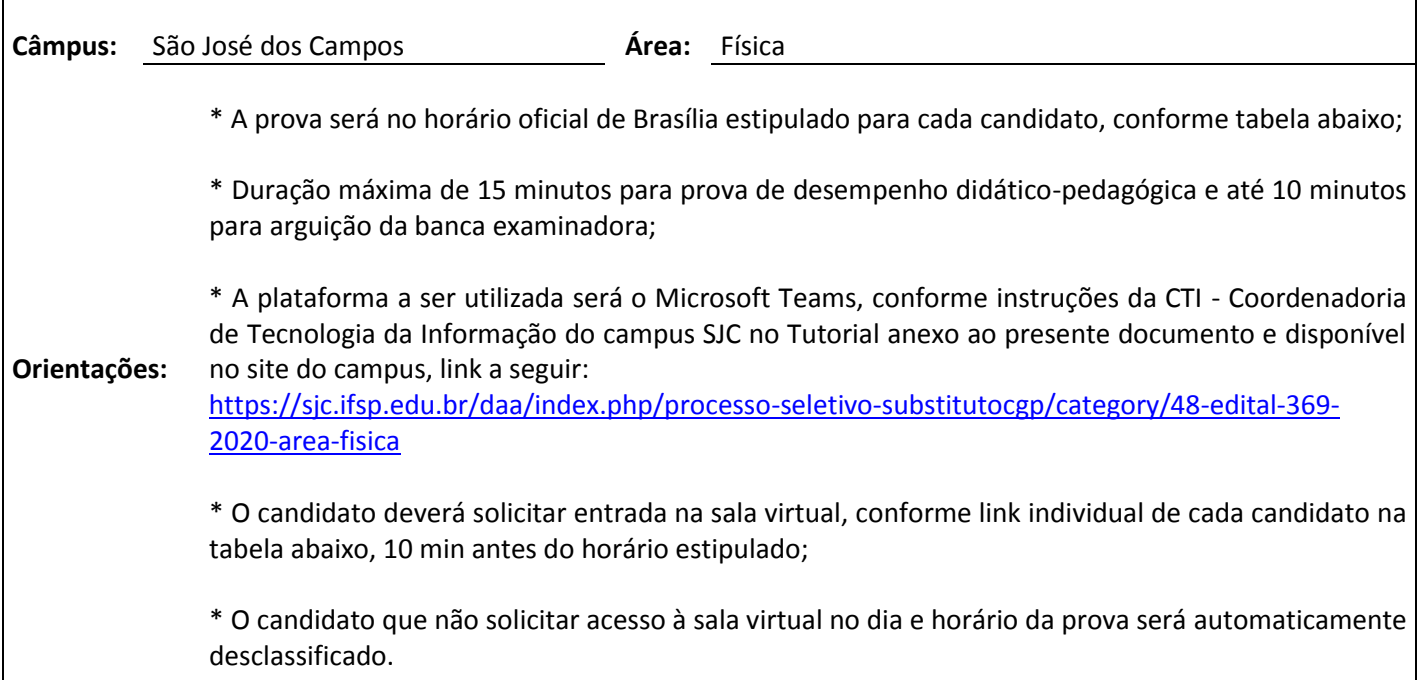

#### **Inscrições e Recursos Deferidos**

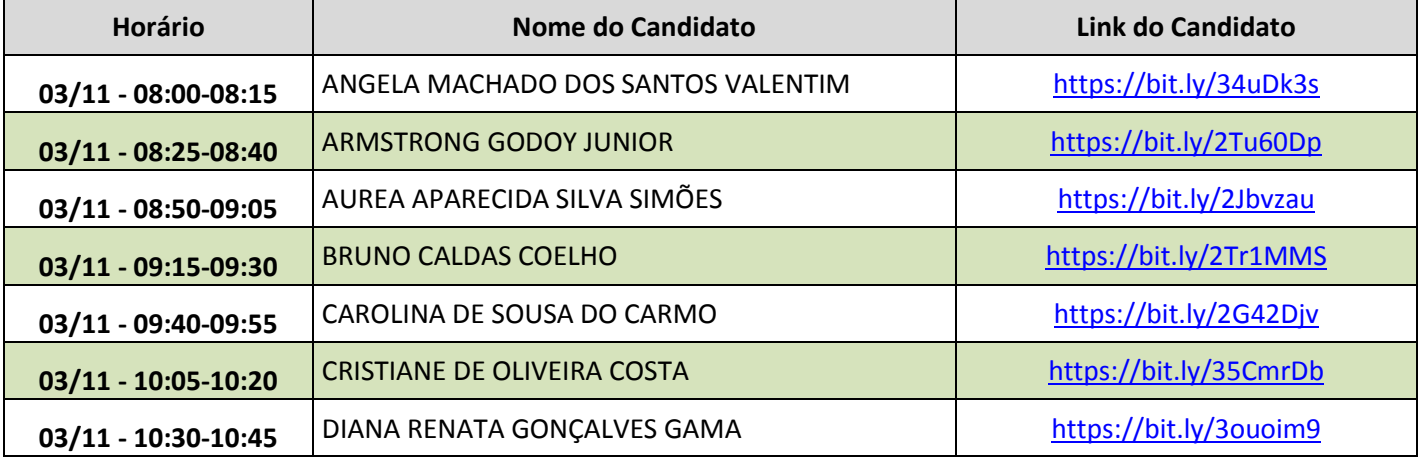

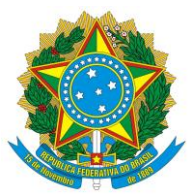

#### Ministério da Educação Instituto Federal de Educação, Ciência e Tecnologia de São Paulo

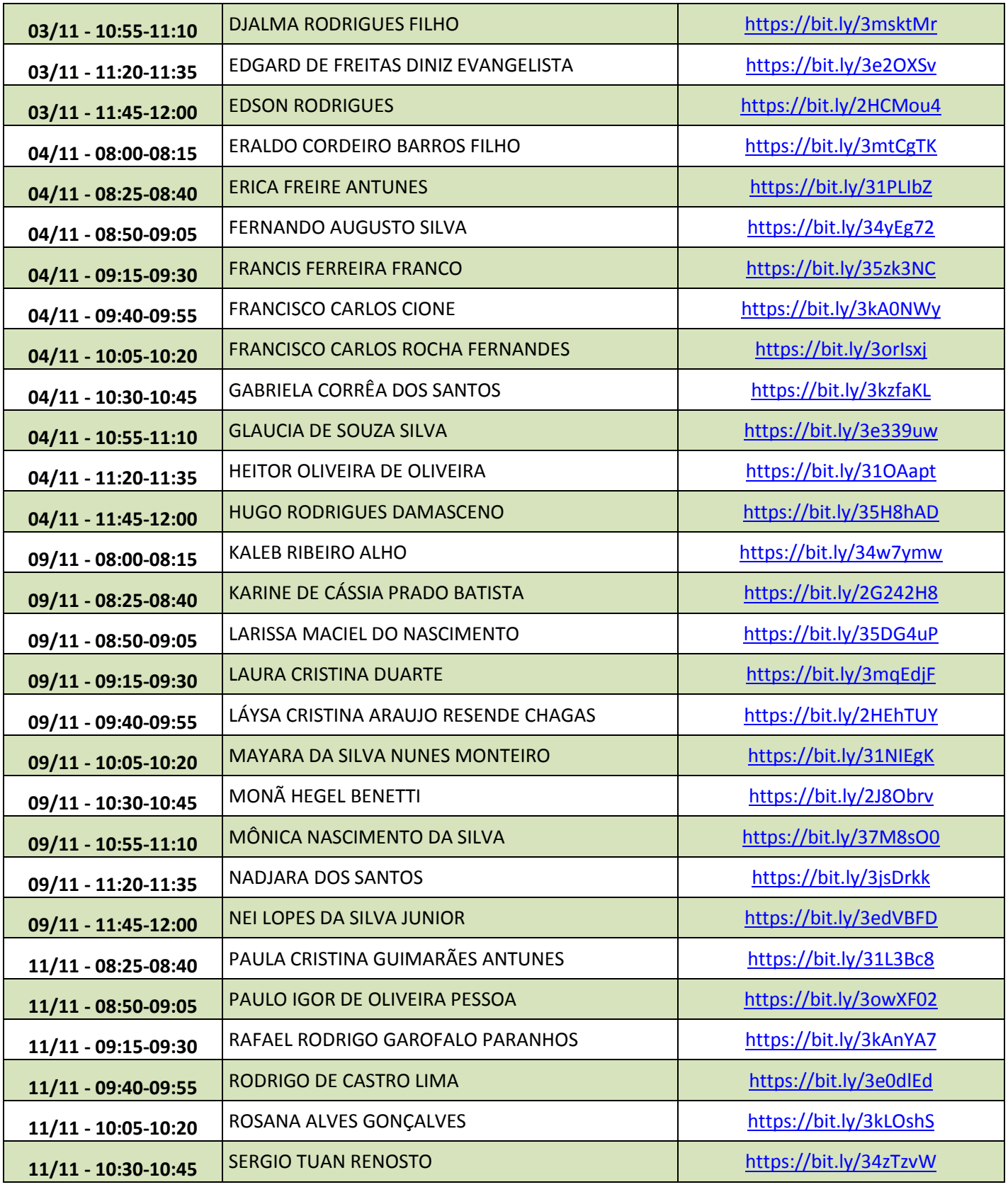

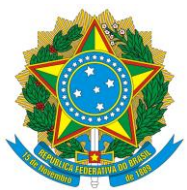

#### Ministério da Educação Instituto Federal de Educação, Ciência e Tecnologia de São Paulo

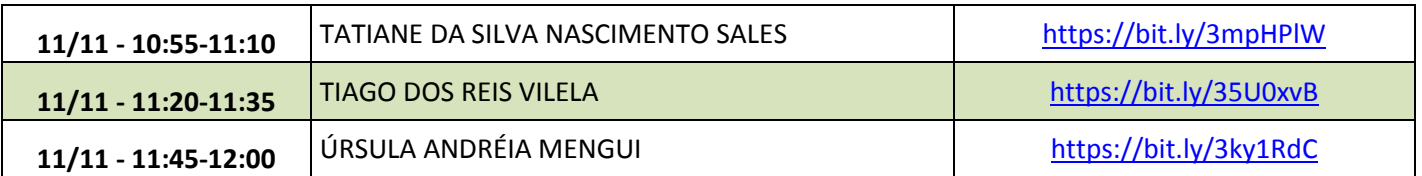

#### **Inscrições e Recursos Indeferidos**

**Nome do Candidato** RODOLFO JOSÉ BUENO ROGERIO

Data: 28/10/2020

BRUNO CESAR DE CAMPOS SANTOS:33256401848

\_\_\_\_\_\_\_\_\_\_\_\_\_\_\_\_\_\_\_\_\_\_\_\_\_\_\_\_\_\_\_\_\_\_\_\_\_\_\_\_\_\_\_ Assinado de forma digital por BRUNO CESAR DE<br>CAMPOS SANTOS:33256401848<br>DN: c=BR, o=ICP-Brasil, ou=Secretaria da Receita<br>Federal do Brasil - RFB, ou=RFB e-CFF A3, ou=ICM<br>BRANCO), ou=Autenticado por AR Nacional,<br>cn=BRUNO CES

Diretor Geral em Exercício do Campus

# Uso do Microsoft Teams como convidado

Coordenadoria de Tecnologia da Informação IFSP campus São José dos Campos

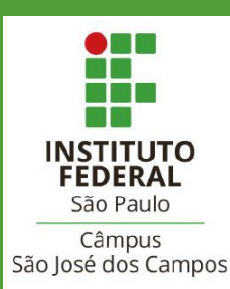

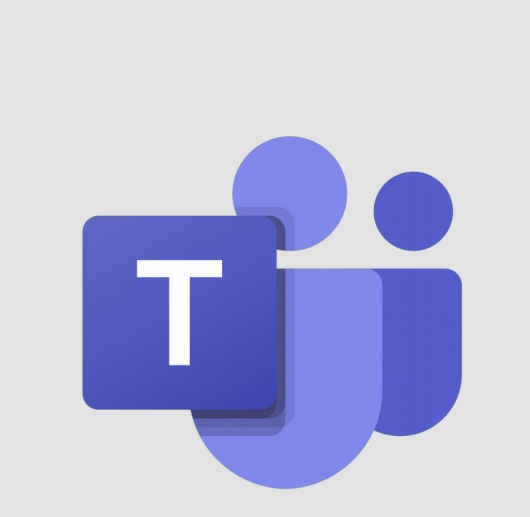

# Como acessar?

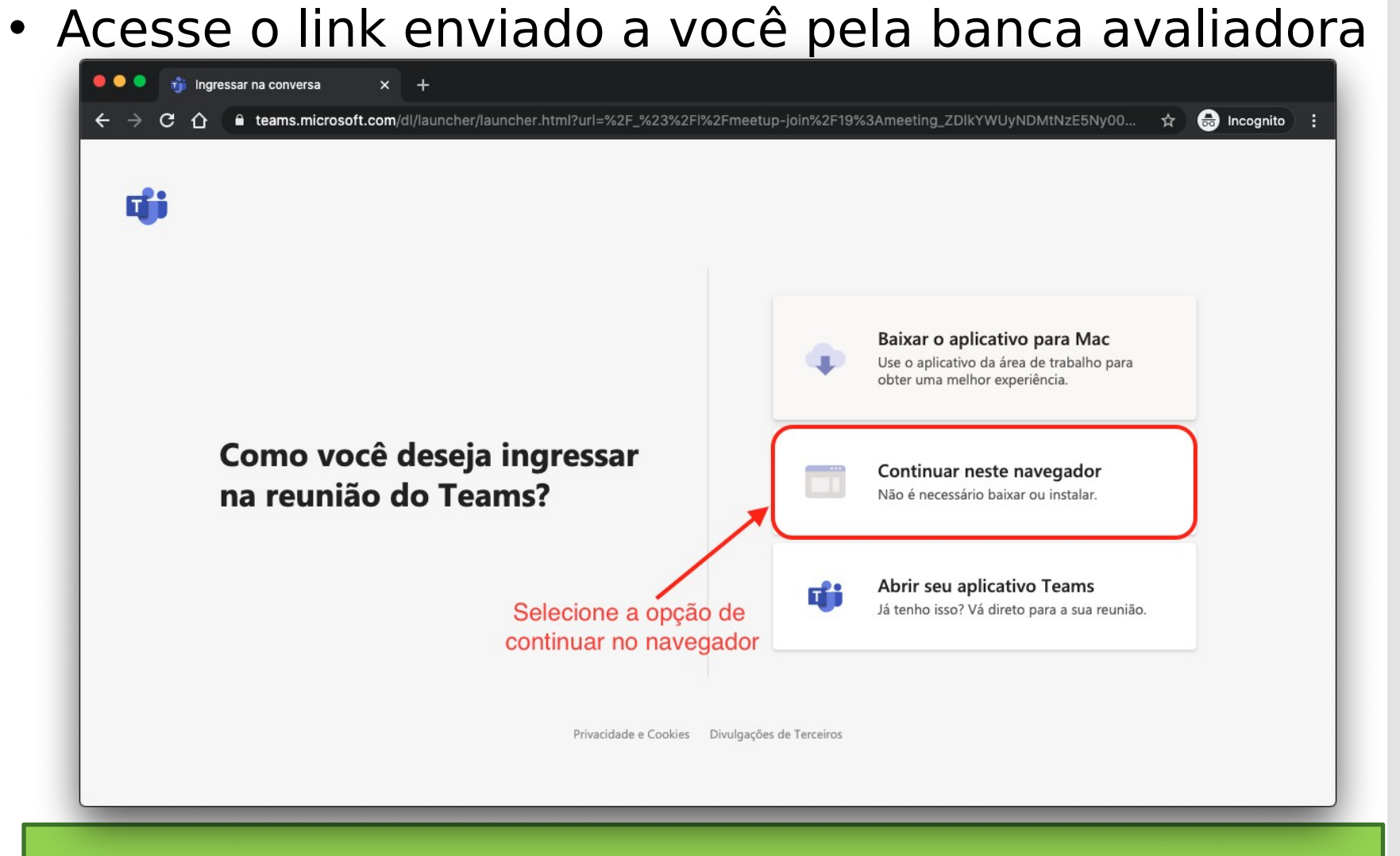

**Obs.:** Recomendamos utilizar o Google Chrome para melhor experiência

# Como acessar?

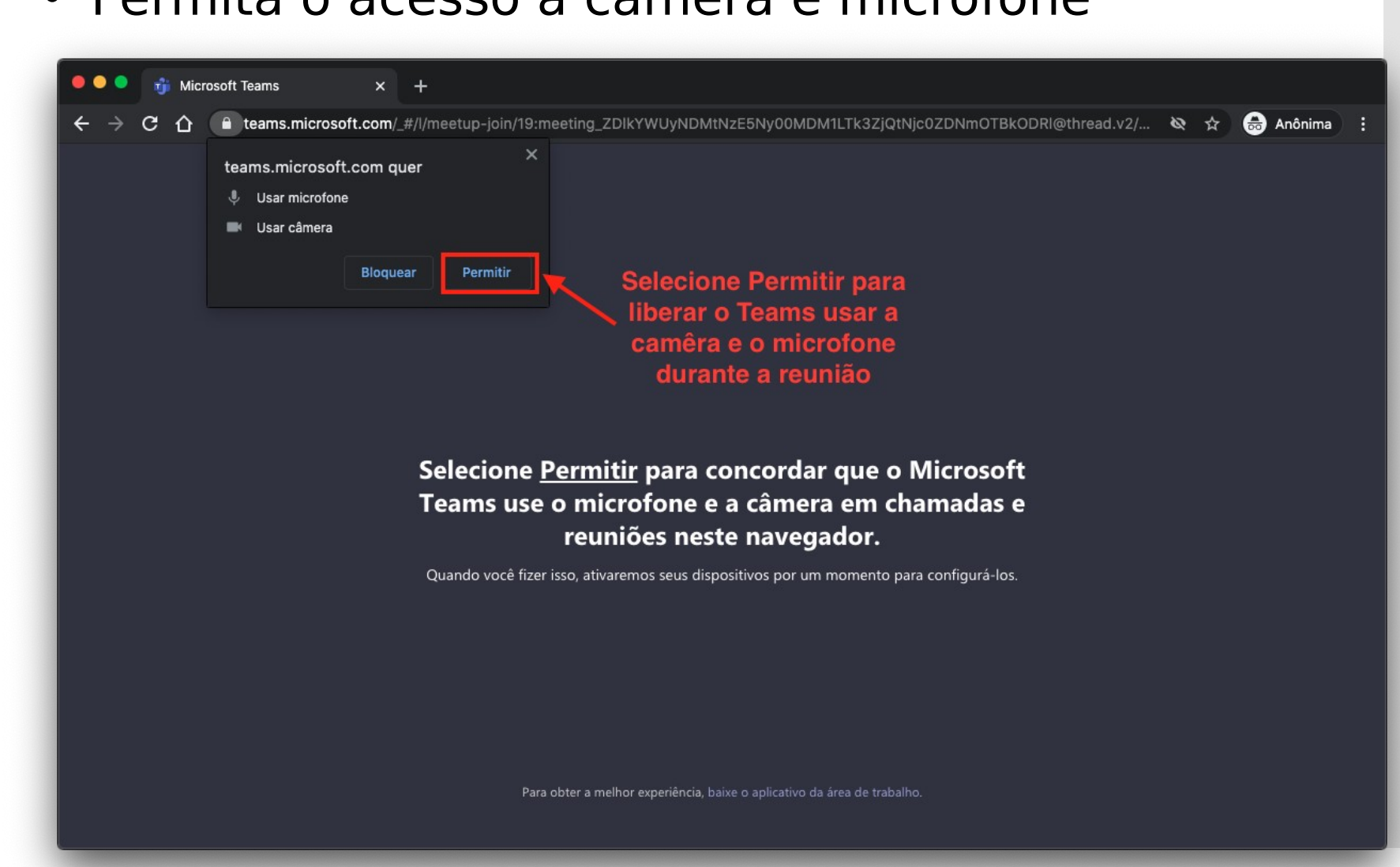

#### • Permita o acesso a câmera e microfone

Como acessar?

## • Informe seu nome, verifique câmera e microfone e cliq em **Ingressar agora**

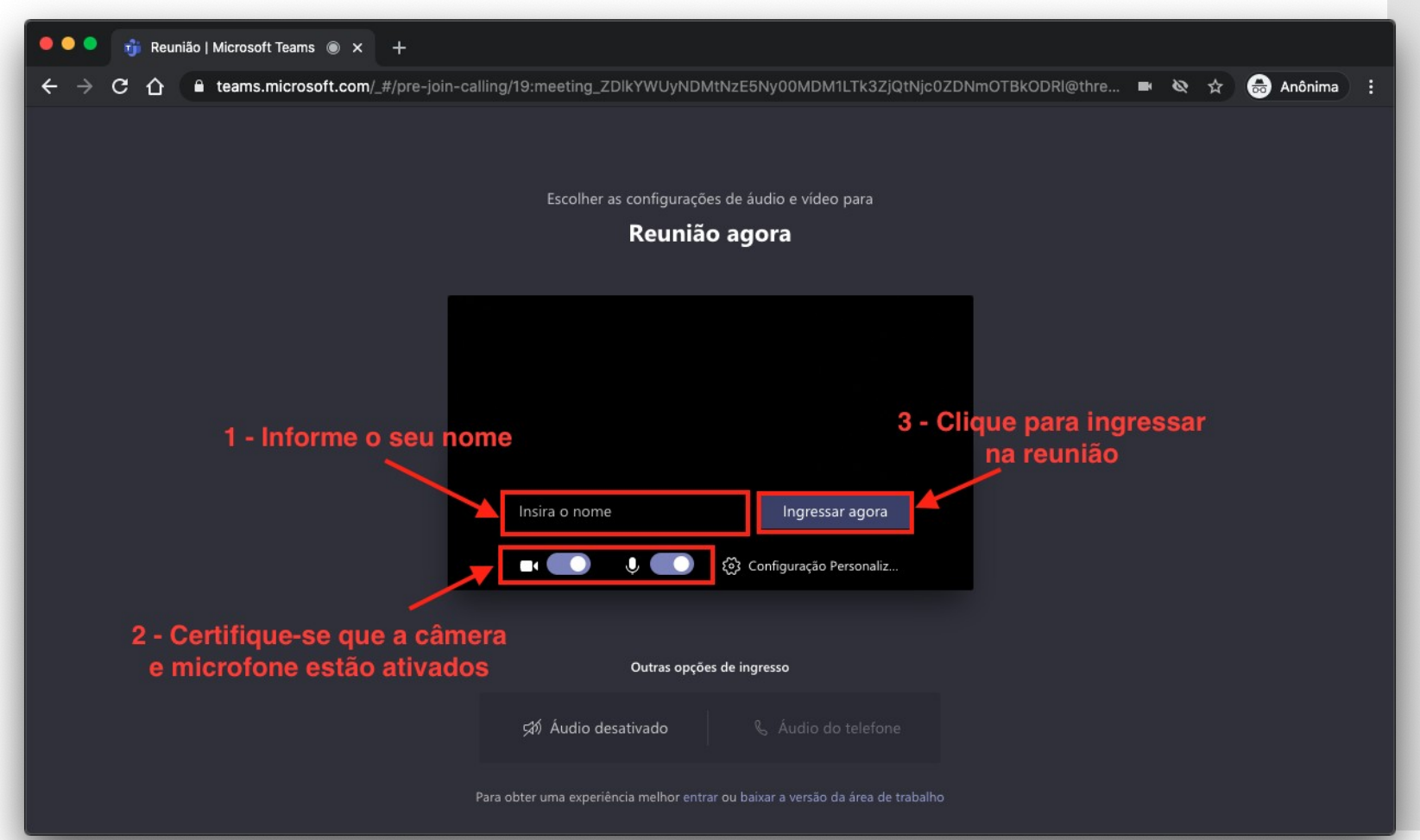

# **Controles**

## • Ao entrar na reunião, você terá os seguintes controles

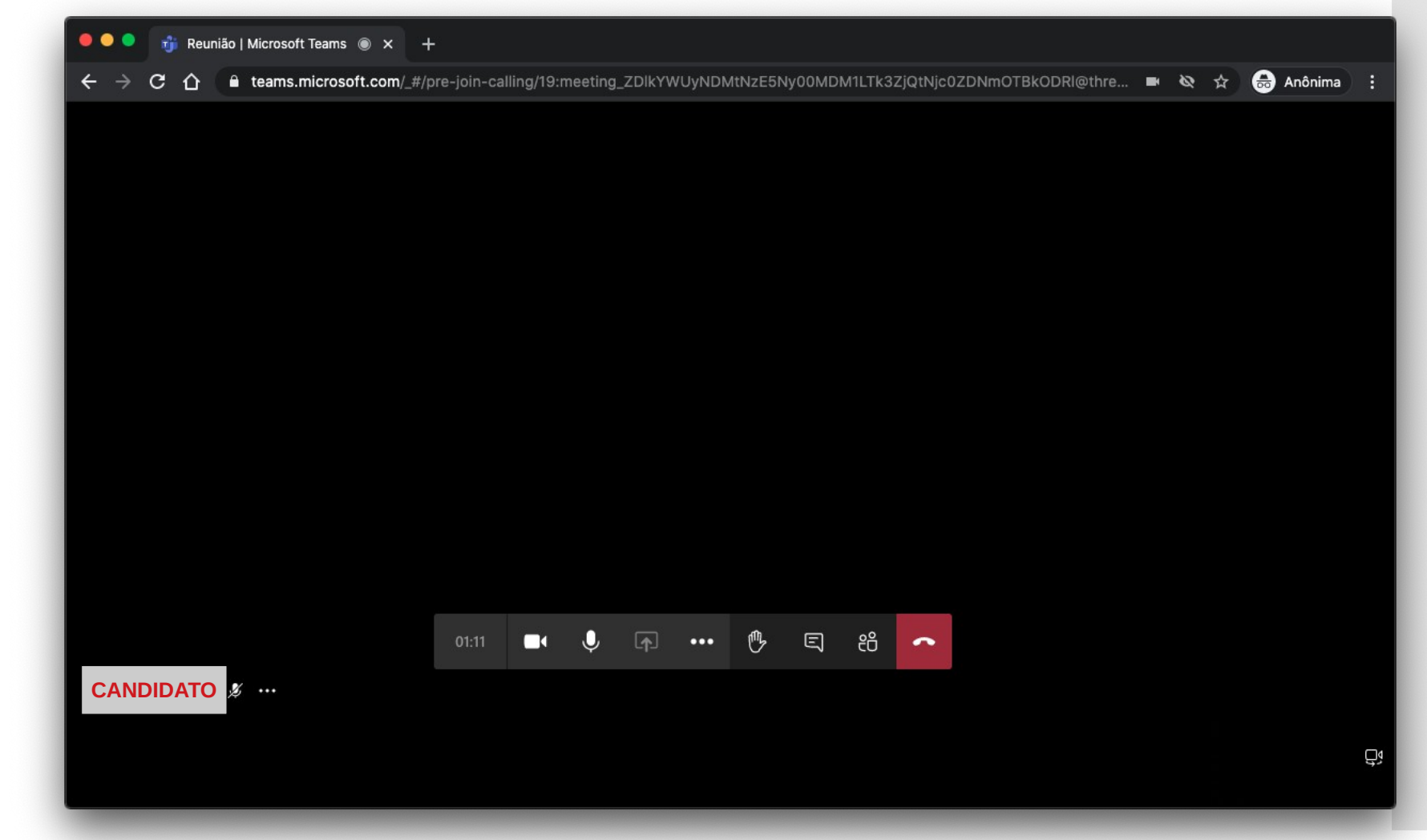

# **Controles**

## • Ao entrar na reunião, você terá os seguintes controles

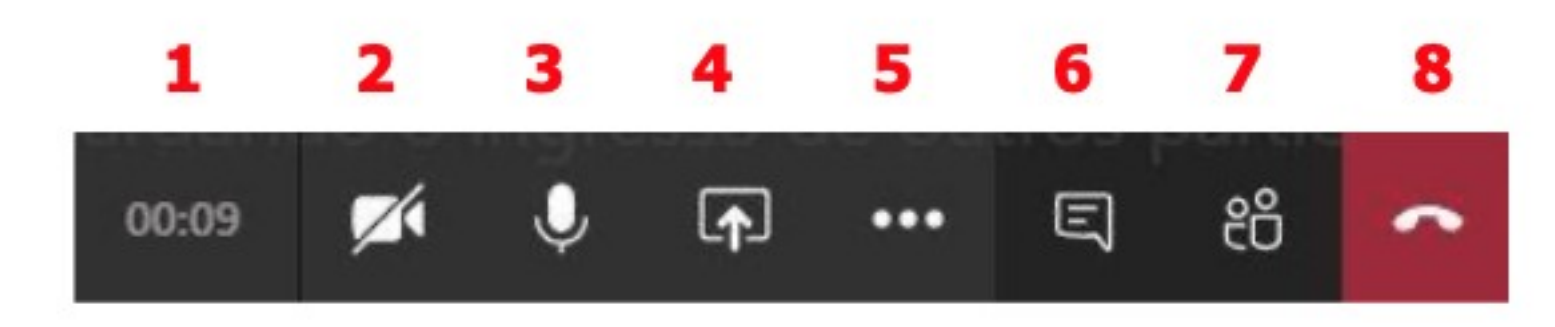

- 1. Tempo decorrido da reunião
- 2. Ativar/Desativar webcam
- 3. Ativar/ Desativar microfone
- 4. Compartilhar sua tela
- 5. Mais ações
- 6. Chat da reunião
- 7. Participantes da reunião
- 8. Sair da reunião

## • Selecione a **bandeja de compartilhamento**

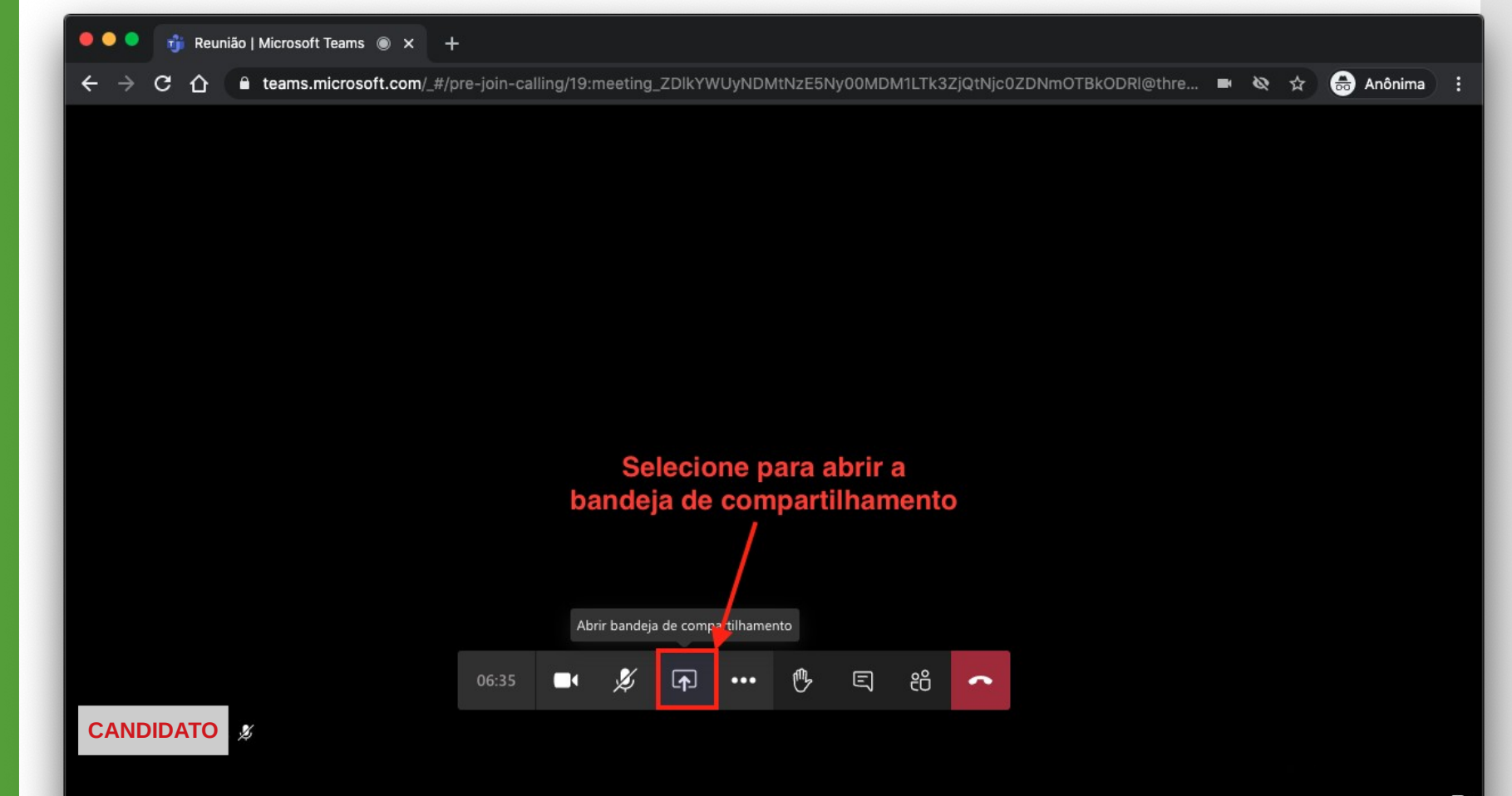

## • Selecione **Área de Trabalho/Janela**

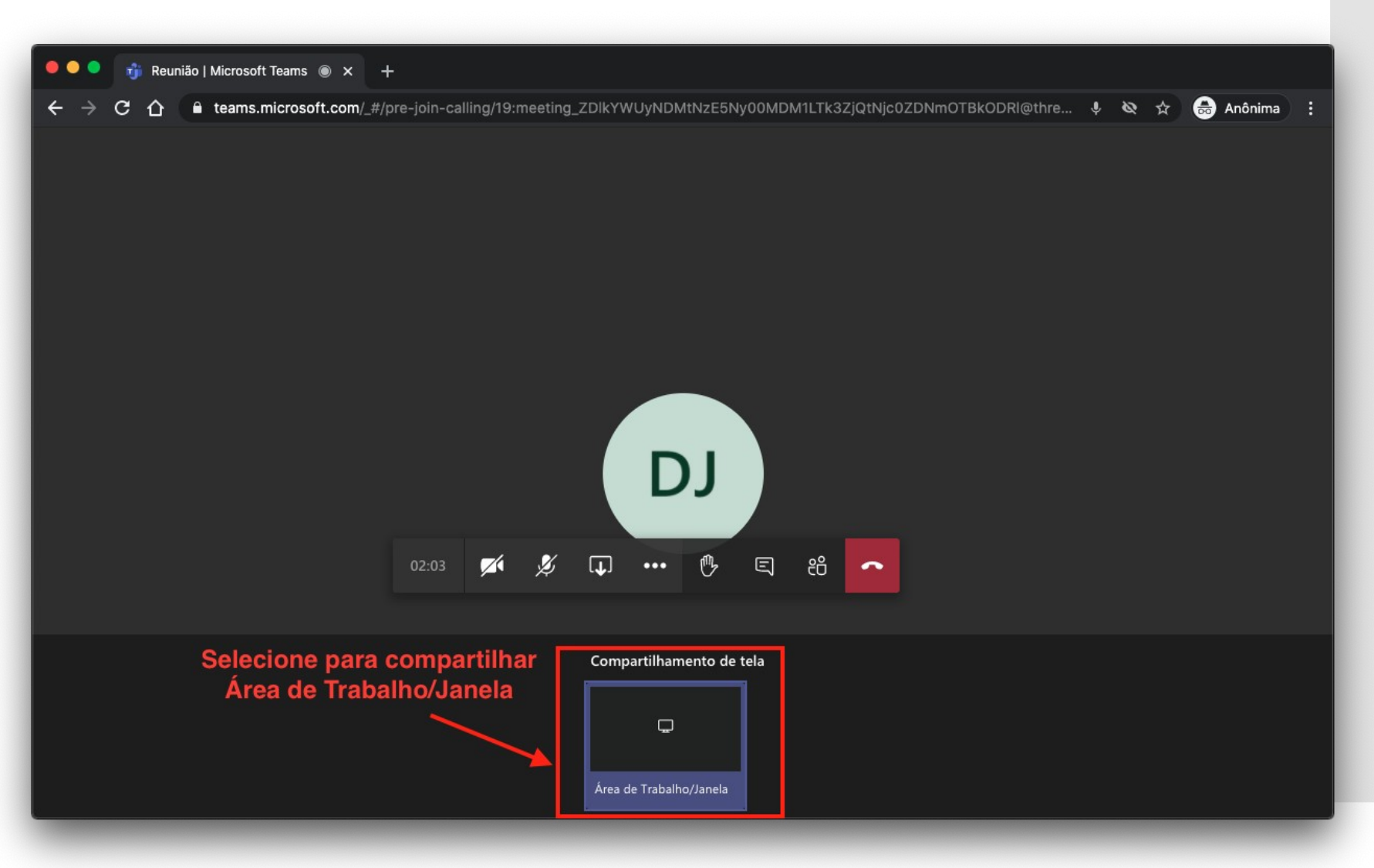

- Selecione a aba **Janela do aplicativo**
- Escolha a janela da sua apresentação
- Clique em **Compartilhar**

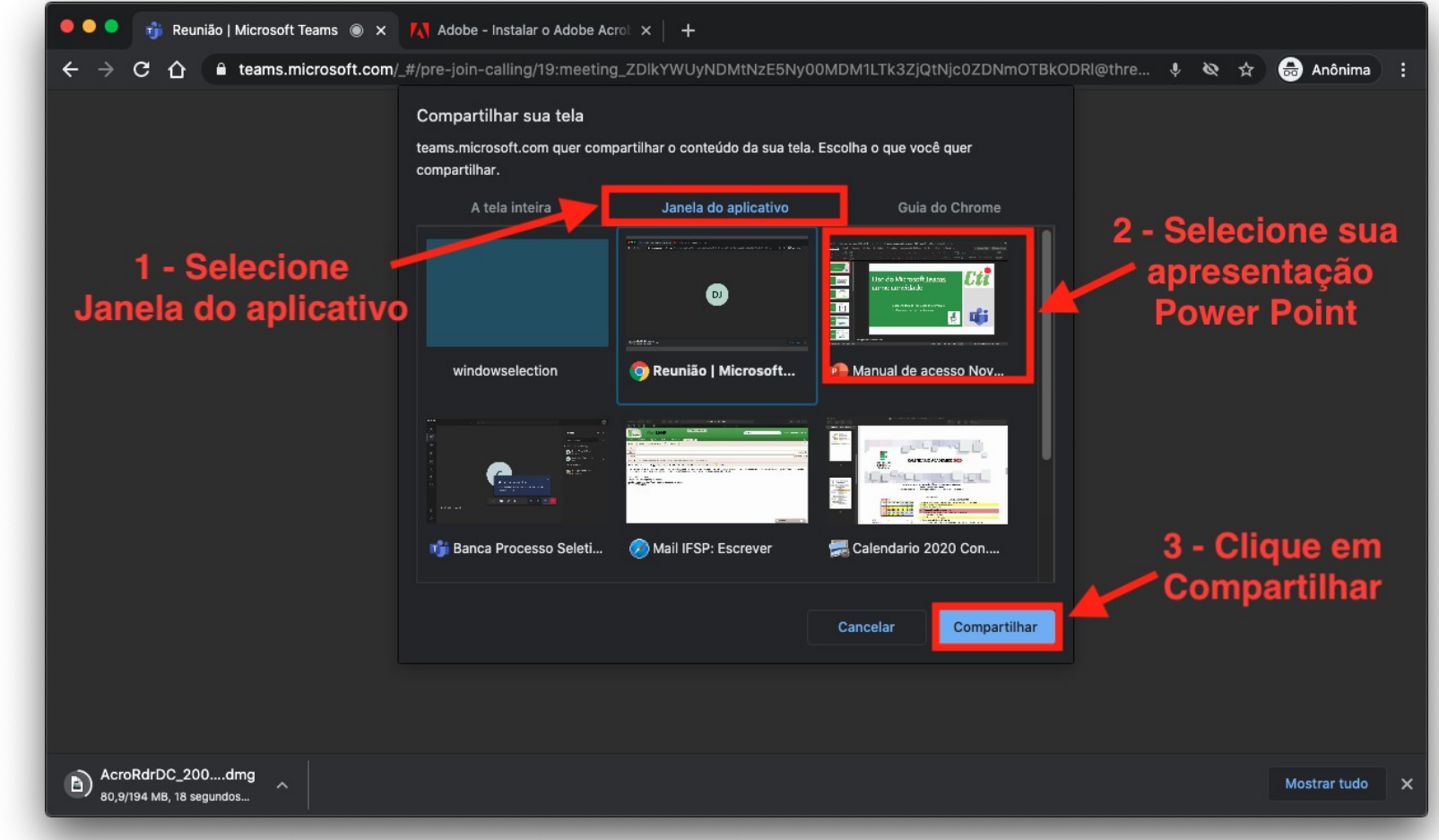

• Assim, sua tela do Power Point será compartilhada com os demais participantes da reunião. Essa é a tela que eles irão ver da

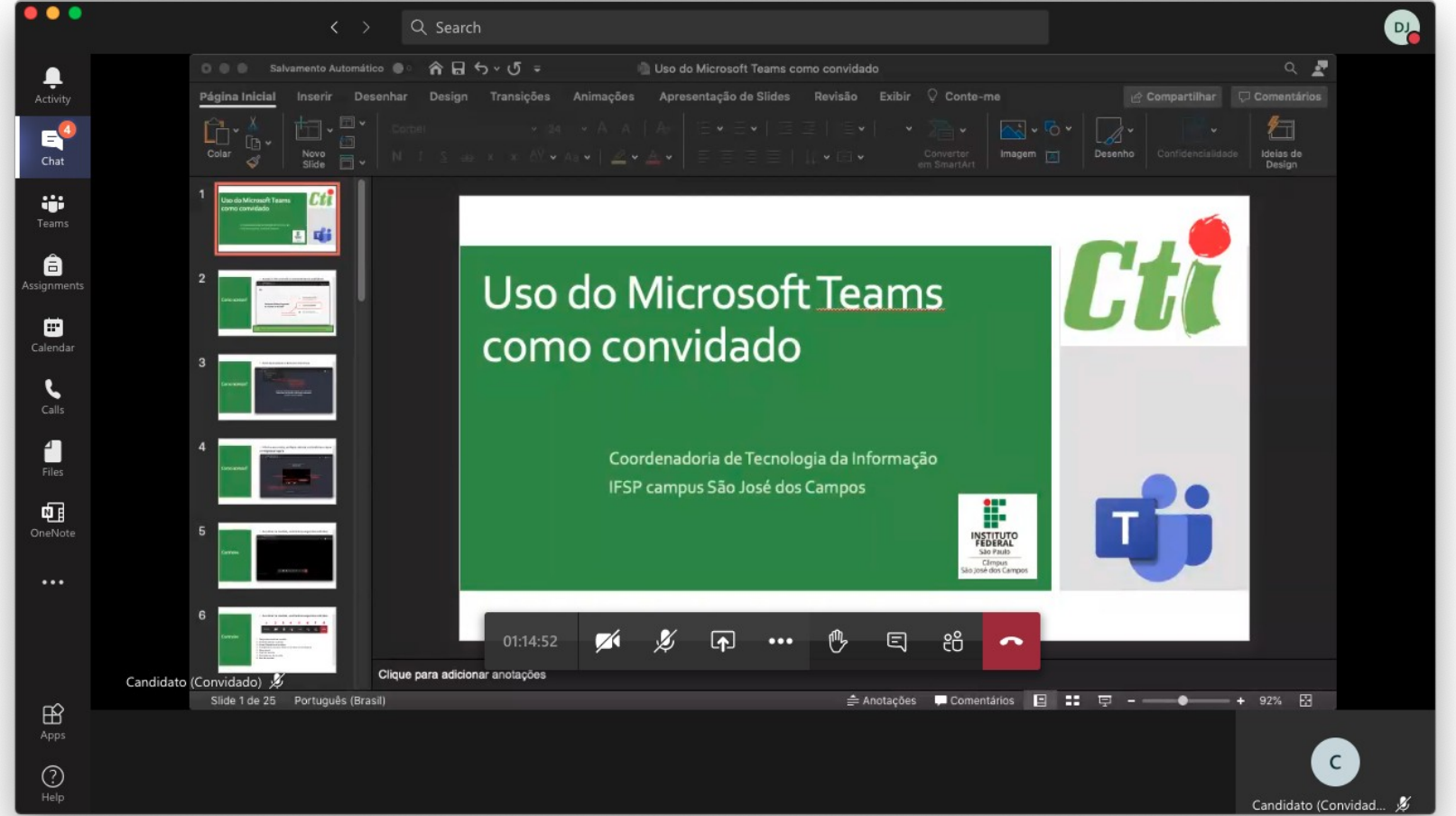

Como parar de **compartilhar** sua apresentação ?

• Clique na bandeja de compartilhamento para parar de compartilhar sua tela

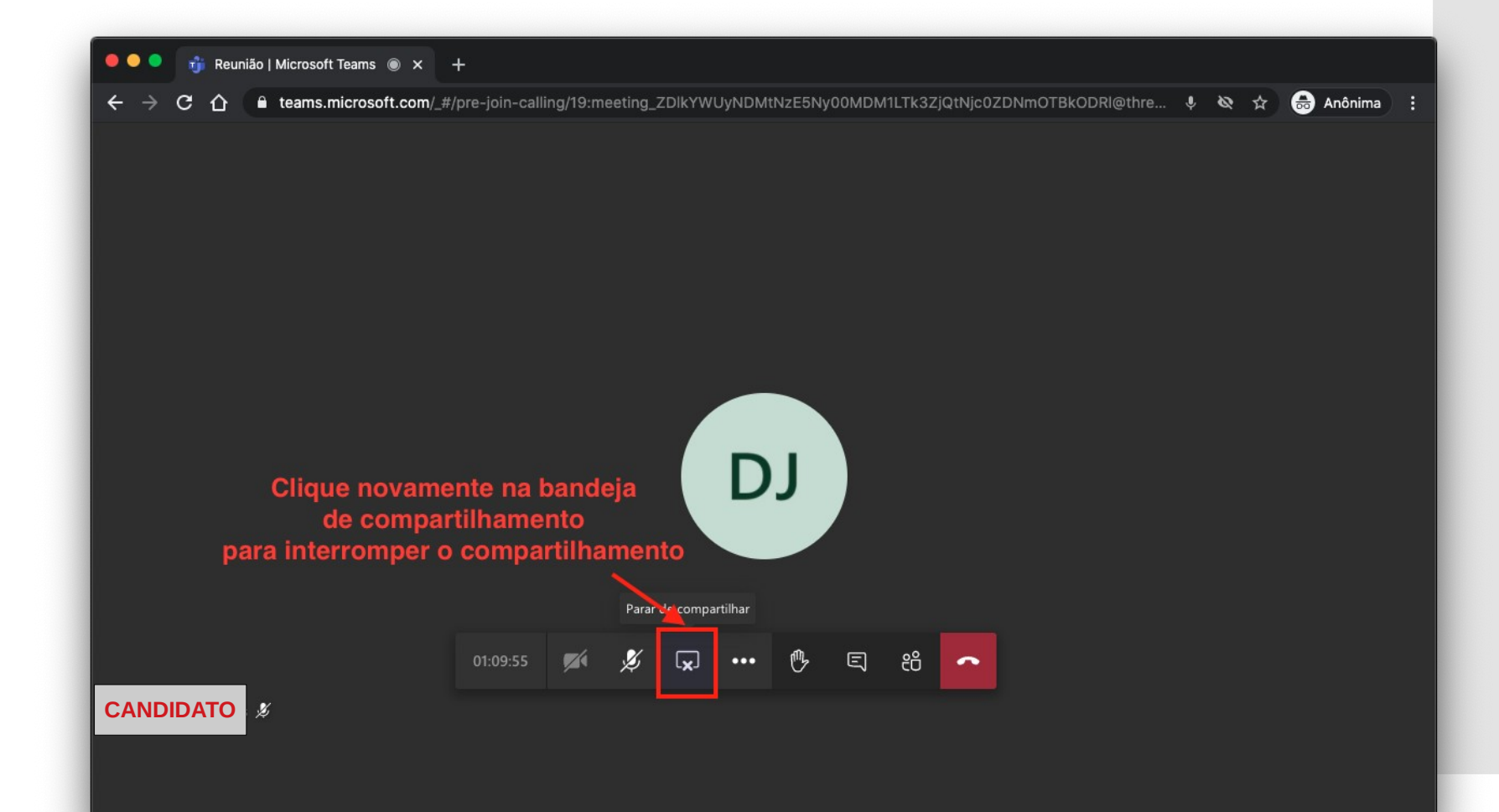